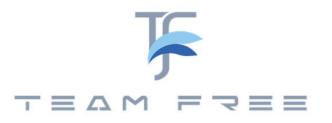

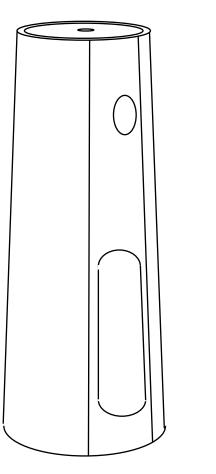

Home series Dual stream version user's manual

# In The Box:

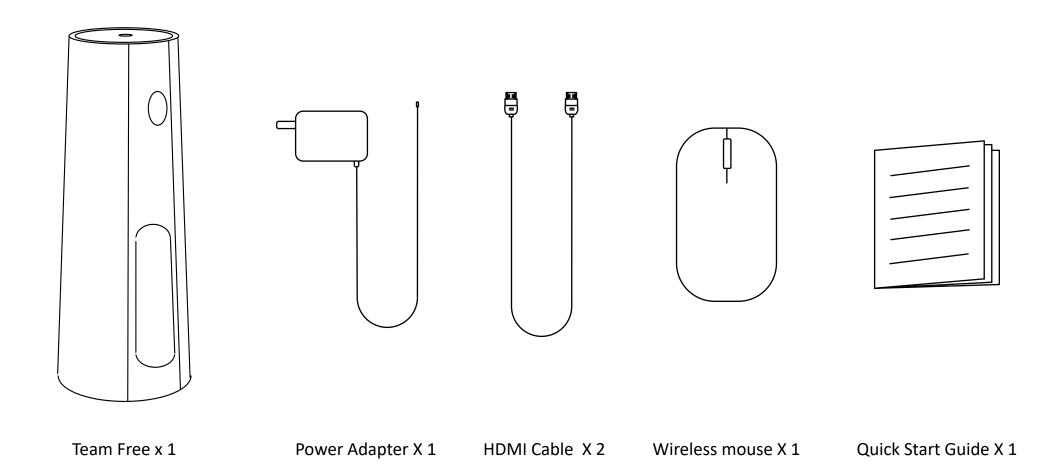

#### Product structure:

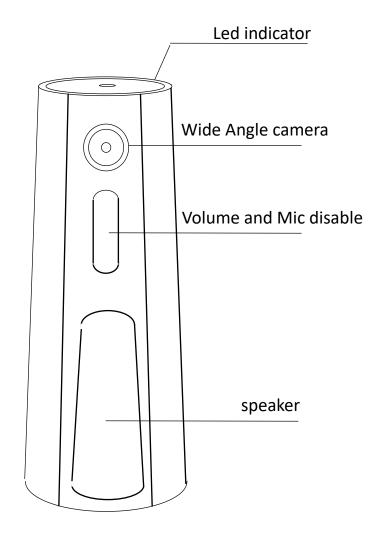

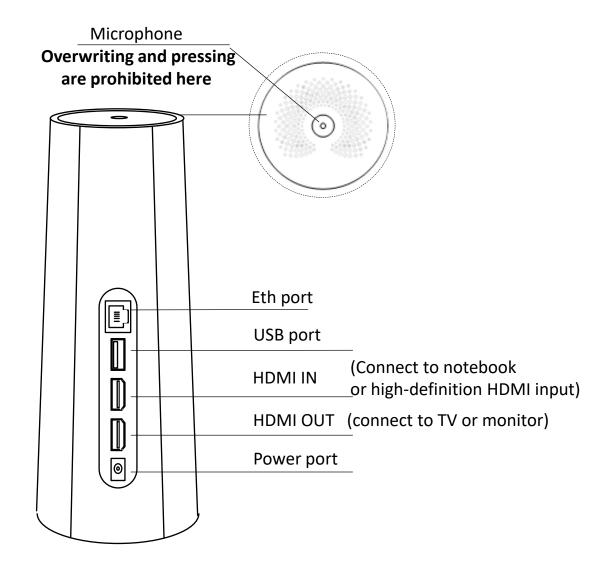

Note: The device has no power switch. It will turn on when connected to a power source and shuts down after disconnection

### Conference equipment connection:

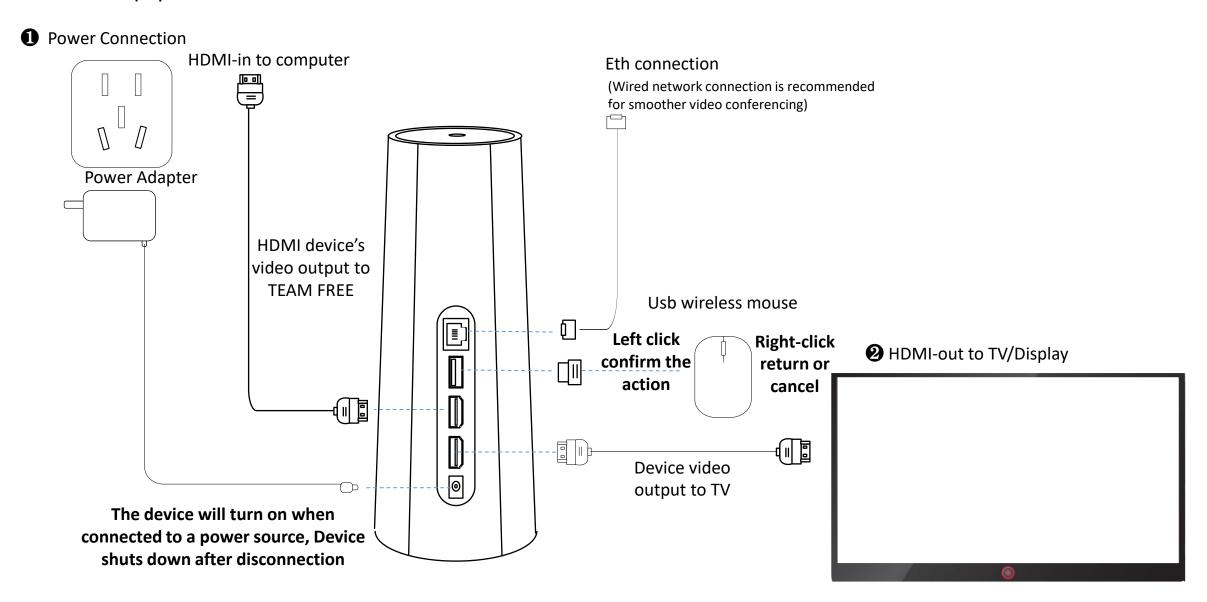

Note: The device should be deployed in an open area, keep the perimeter away from walls or obstructions. Otherwise, local reverberation will be formed, and the other party will hear echoes during the call.

#### Home dual-stream version—First startup interface Set resolution:

• First, you must switch the TV signal source to the connected HDMI

2 Enter the boot interface to set the resolution. Please set it to 1920x1080.

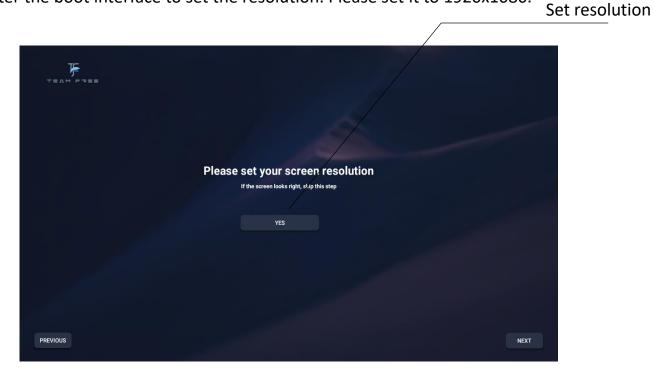

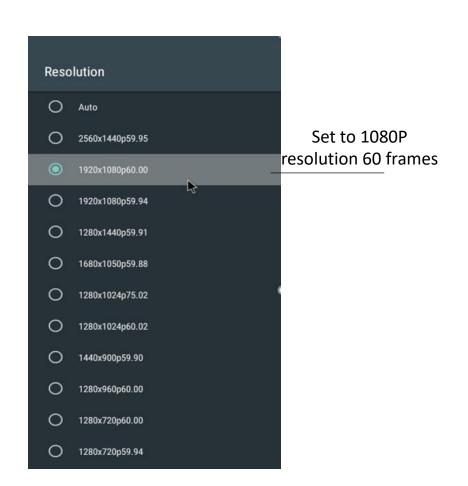

Note: Switching signal sources requires operation on the TV remote control. Some TVs can switch signal sources by voice operation. Please refer to the TV manual for settings

## Preparation to use:

Connect usb wireless mouse

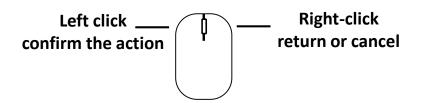

- 2 connect to internet(eth/wifi)
  - wireless connection
  - Eth connection (internet access)

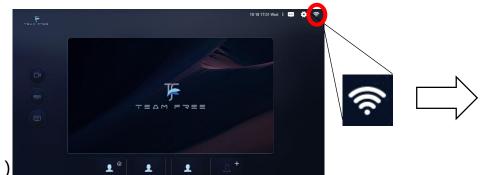

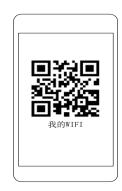

#### Scan the QR code connection:

Can scan the wifi QR code shared by the android mobile phone Connect to a wireless network

OR

#### Manual connection:

Use the soft keyboard to enter the wifi connection password

- **3** Modify username
  - 1) Click the settings icon in the upper right corner
  - 2) Click "update Name"

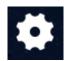

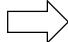

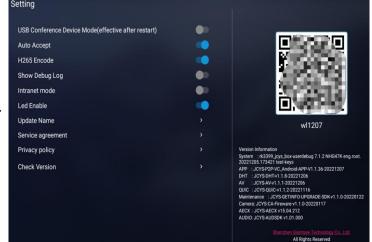

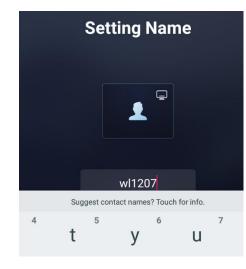

### Preparation to use:

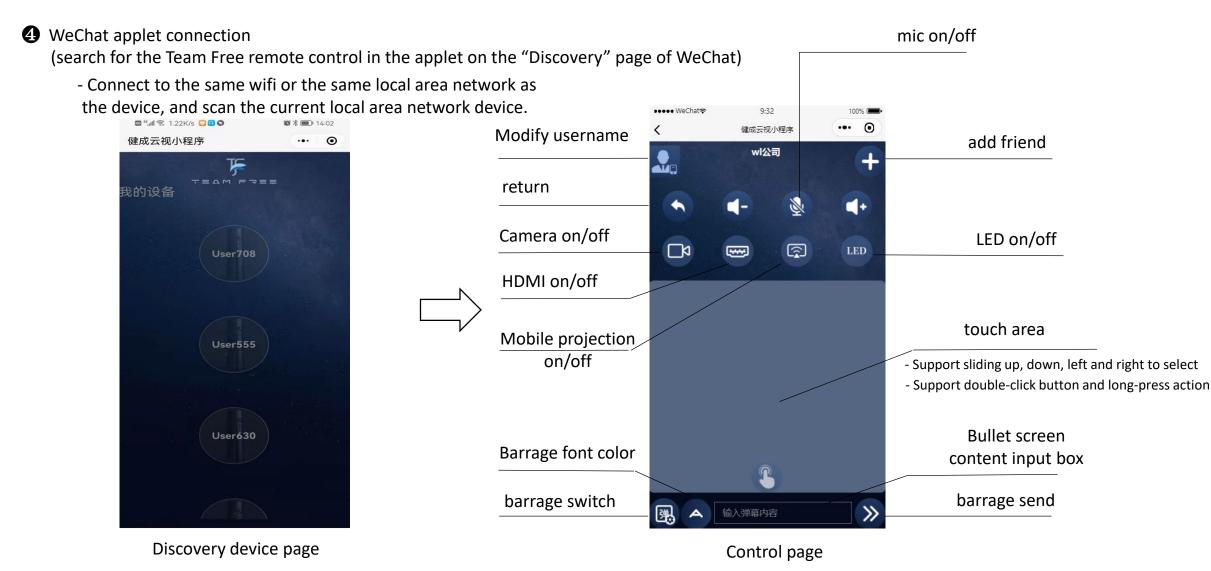

Note: It must be in the same LAN/access to the same wifi as the connected device Note: The barrage button is only available in live conferences

### Preparation to use –APP remote control:

- TeamFree's App remote control device (TF Android app can be downloaded from the Google app store and TF Apple app can be downloaded from the Apple app store)
  - 1) TF's App need to add box friends.

    (TF is the abbreviation of TeamFree)

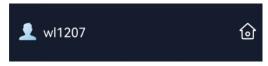

 - 2) APP request management to box, the box agrees with the app management request

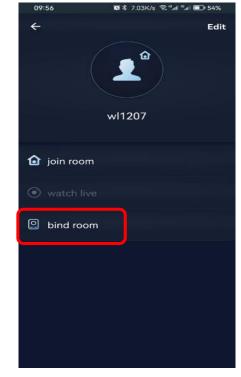

App friend operation interface

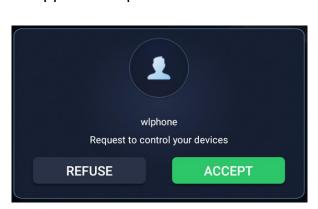

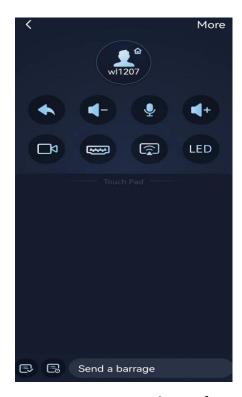

App remote control interface

**6** The box side agrees with app management

After the box agrees with the app management, the app friend on the box will display the manager icon. When the manager is controlling the box, the icon color will change the color •

Manager icon

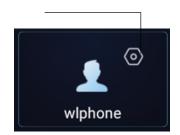

Manage remote controling

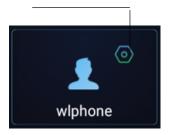

Note: The first management request of the app, the box will pop up the consent dialog box, and after first management request will no longer pop up the consent dialog)

Home dual-stream version – camera + HDMI/screen projection:

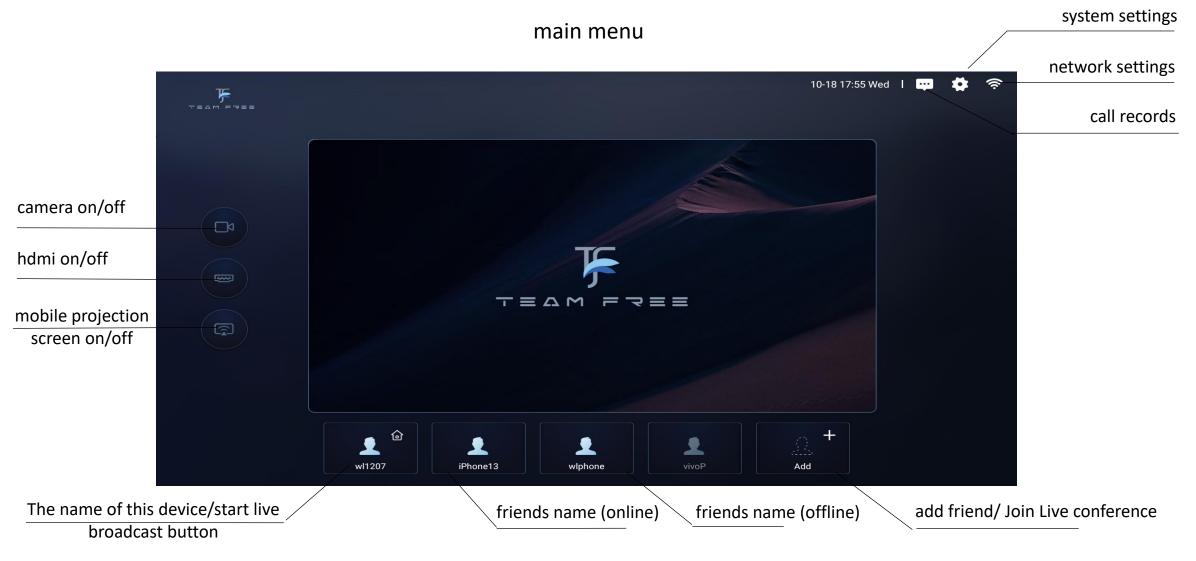

**Tips:** To delete a friend, long press the friend icon(5s) or long press the touch panel (5s) in WeChat/App and release.

Note: Screen projection and HDMI cannot be turned on at the same time

Home dual-stream version – automatic answering settings:

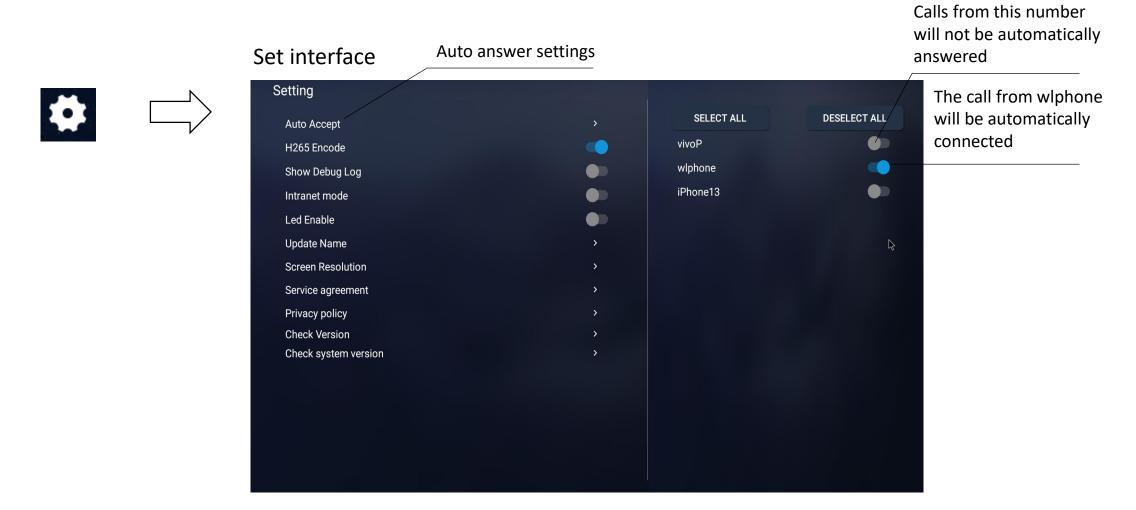

Auto answer off

Note: When automatic answer is turned on, calls from specified users are allowed to be connected automatically. It is suitable for situations where the device is used by the elderly and children at home. The device will ring to prompt before connecting.

## Add/Remove Friends:

1 add friends

camera scan friends QR code to add

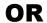

WeChat applet/teamfree's App added

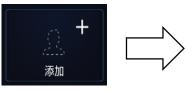

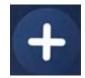

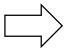

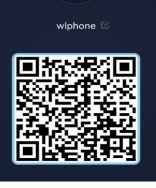

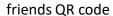

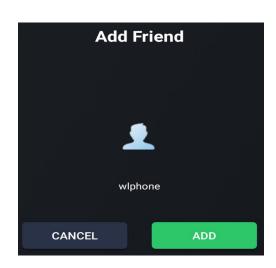

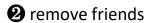

- Select the user icon and press and hold with the left button (5s)

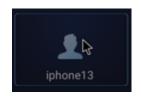

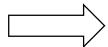

-The WeChat applet/APP selects the user, long press the touch area (5s) and release

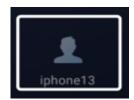

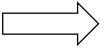

Note: The QR code of this device/friends can be viewed in the system settings page.

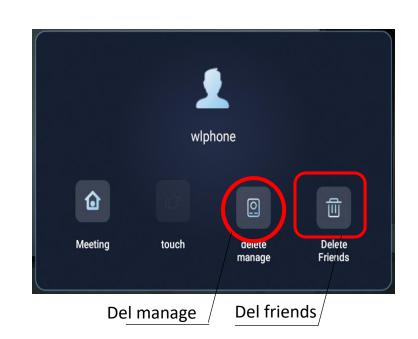

### Function 1: Two-party conference

1 Select a friend, click to make a call /slide the touchpad of the control to select a friend, and double-click the touchpad to make a call.

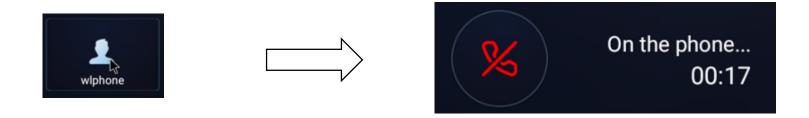

2 The video stream can be turned on as needed when making a call. When the network is smooth, use camera + HDMI, or camera + micracast, when the network is poor, the camera can be turned off and use voice communication •

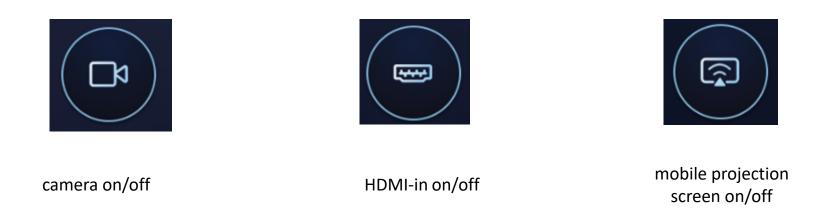

Note: Screen projection and HDMI cannot be turned on at the same time. After the Miracast is turned on, mobile phone (Android or Apple) can directly use the screen mirroring function.

### Function 2: Three-party conference

1 Three-way conference can call the common friends base on two-party call.

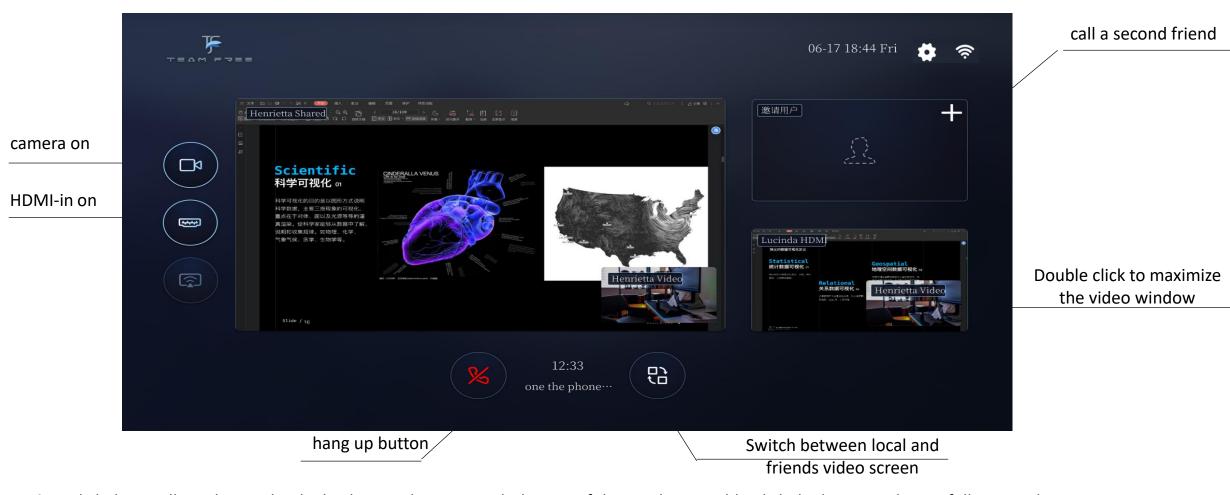

**Tips:** Click the small window in the dual video window to switch the size of the window. Double-click the large window to full screen the window. In a full-screen window, you can switch the video on the opposite end in the upper right corner.

Note: Screen projection and HDMI cannot be turned on at the same time

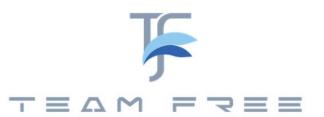

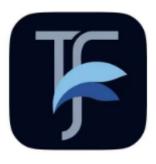

TEAM FREE APP quick start

# App add friends

Scan QR code add friends/enter live broadcast Team Your team has not added friends yet go to add 0 0

Scan QR code add friends

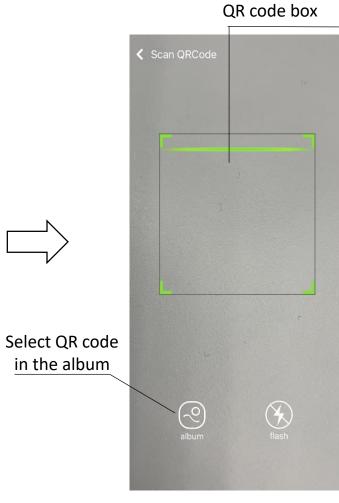

QR code scanning frame

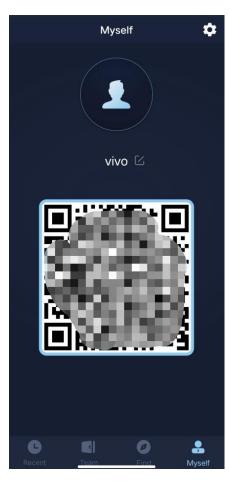

Scan friends QR code

Note: Friends have two types 1.teamfree device. 2 mobile apps.

#### Mobile friend communication function

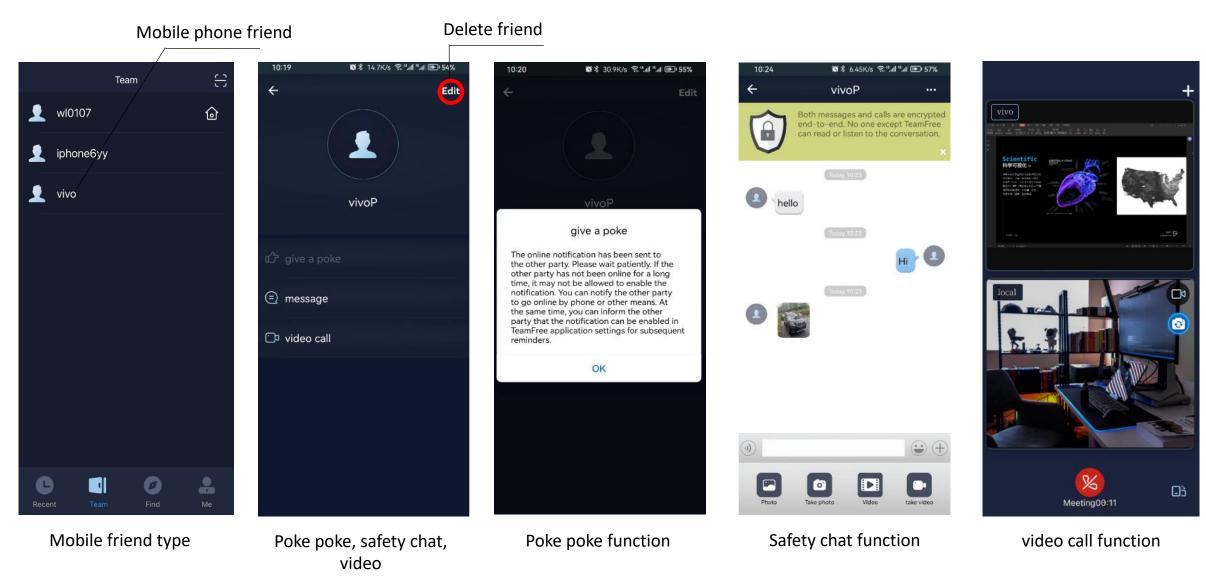

Note: When the poke function is mainly used for the opponent's app is not online, push notification message to the side mobile phone prompt to request the other party to go online.

Note: The safety chat function can only be used for both parties online.

#### TeamFree Device friends communication function

#### Device friend

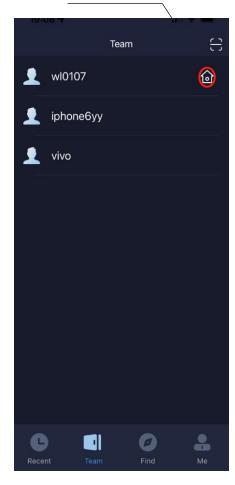

Mobile friend type

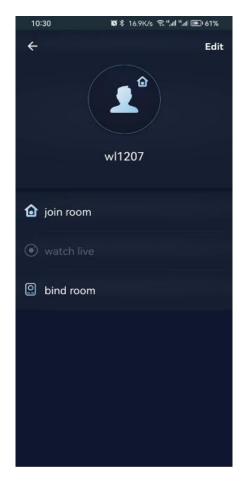

Video conference, watch live conference, manage equipment

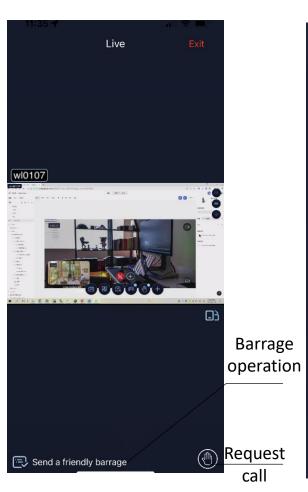

In the live conference

#### Call third -party users

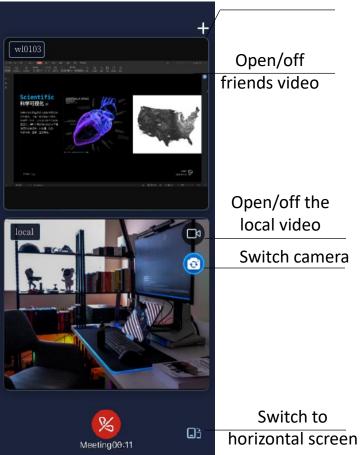

Video call

### Video conference -horizontal screen mode:

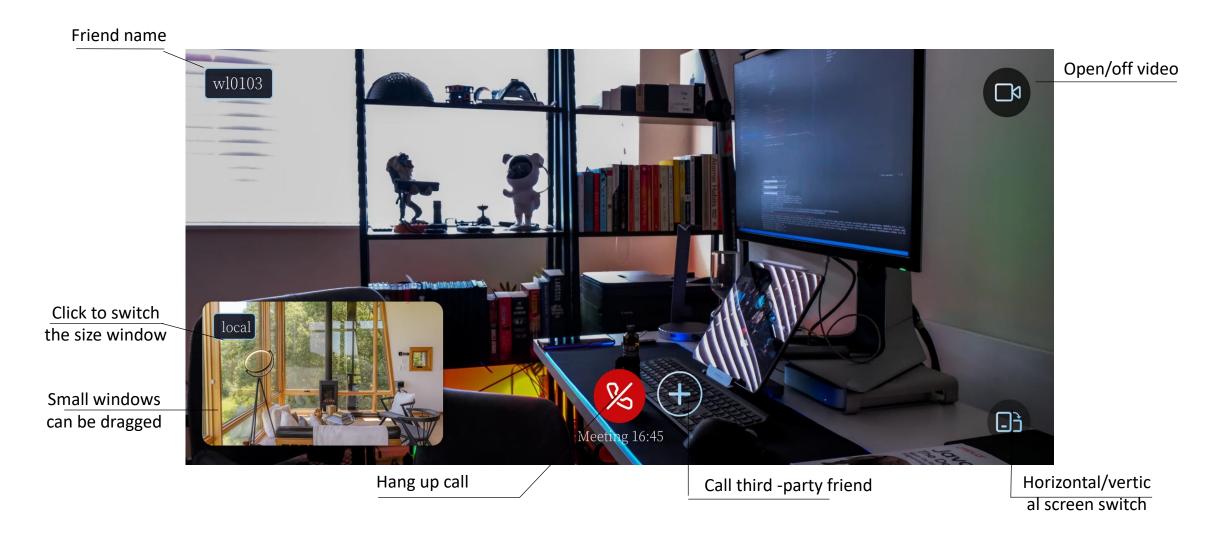

Note: After calling for third -party friends, a three -party video conference will be formed .

### Manage the Teamfree device function

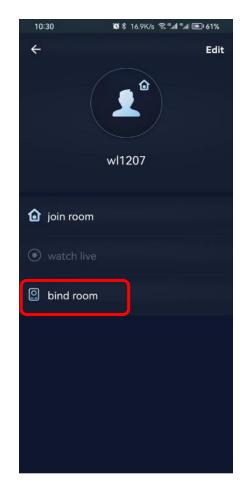

Device business interface

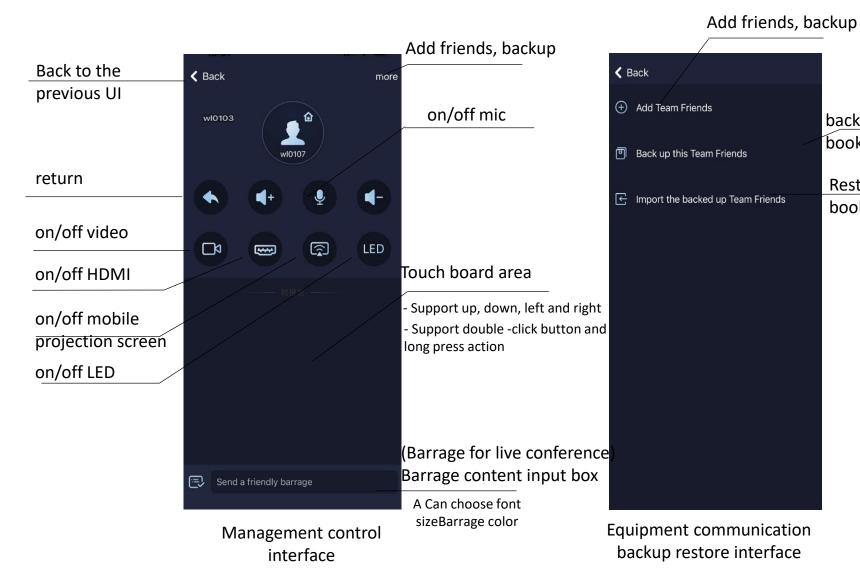

backup the address book of the device

Restore address

book to the device

# Gadget – freeze photo:

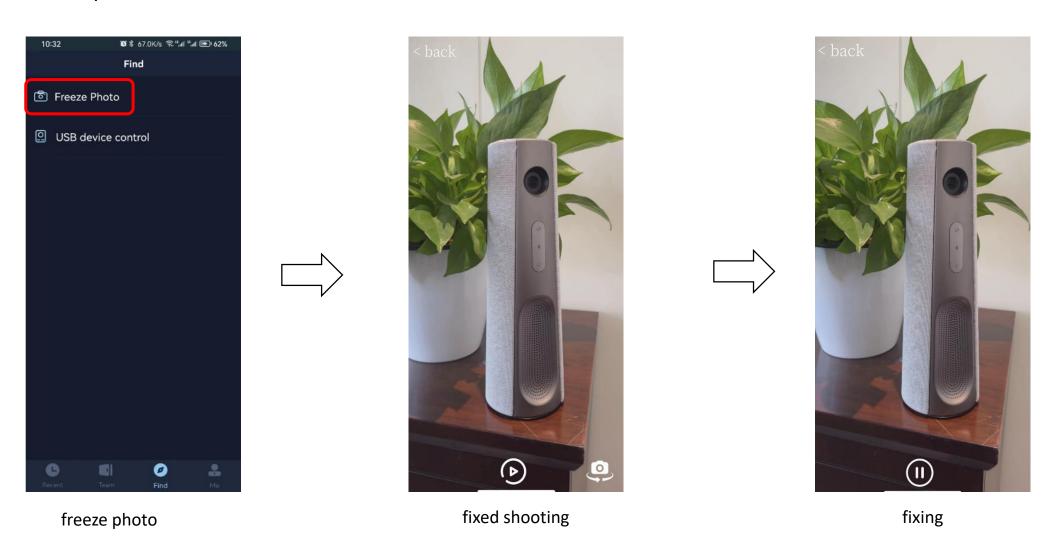

Note: freeze photo is used with the mobile phone screen function with the Teamfree device. After the fixed shoot. The camera will keep the image in the fixed freeze, you can observe the shooting details

## Gadget – USB Device Control:

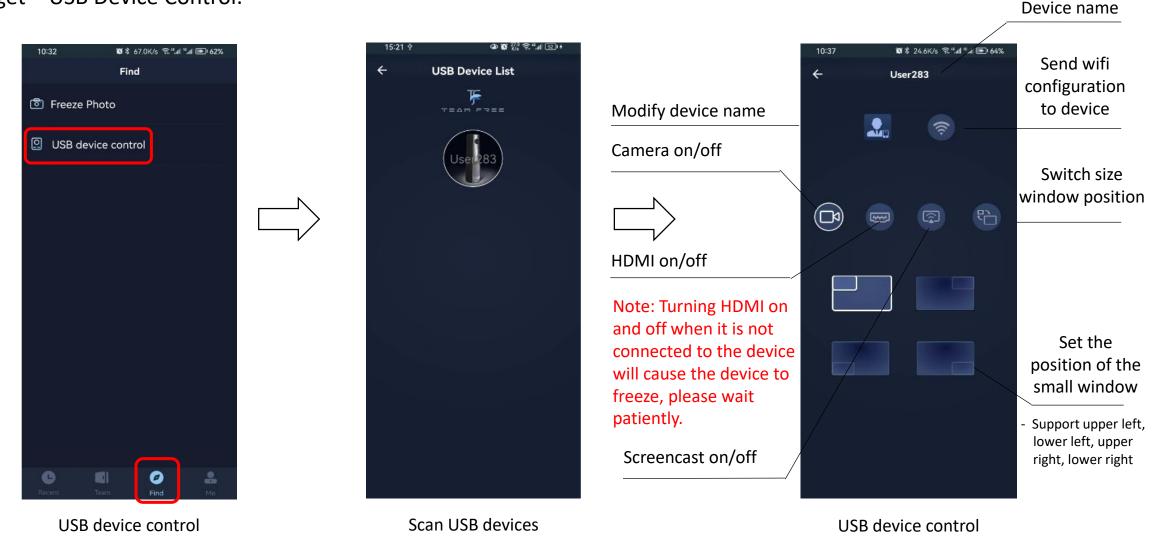

Note: The network where the mobile APP is located needs to be in the same LAN as the device or connected to the same wifi.

Shenzhen JIANCHENG YUNSHI Technology Co., Ltd.

Address: Room 1701, Building 4, Bangyan Green Valley Factory, No. 98 Zhihe Road, Dakang Community, Yuanshan Street, Longgang District, Shenzhen City

Email: service@giantsee.com

Website: www.team-free.com